## **บทที่ 6 การสร้างชิ้นงานด้วยการเพิ่มความหนาให้วัตถุ**

## **6.1 การใช้คำสั่ง Extruded Boss/Base**

คำสั่ง Extruded Boss/Base เป็นการเพิ่มความหนาให้กับเส้นร่าง เพื่อสร้างให้เป็นโมเดลขึ้นมา โดยในส่วนนี้ จะแสดงวิธีการใช้คำสั่งมีรายละเอียดดังนี้

6.1.1 หลังจากสร้างเส้นร่างสำหรับขึ้นรูปทรงวัตถุแล้ว ให้คลิกเข้าสู่การปรับแต่งวัตถุ โดยคลิกที่ แท็บ Features จากนั้นจะมีตัวเลือกสำหรับสร้างวัตถุ

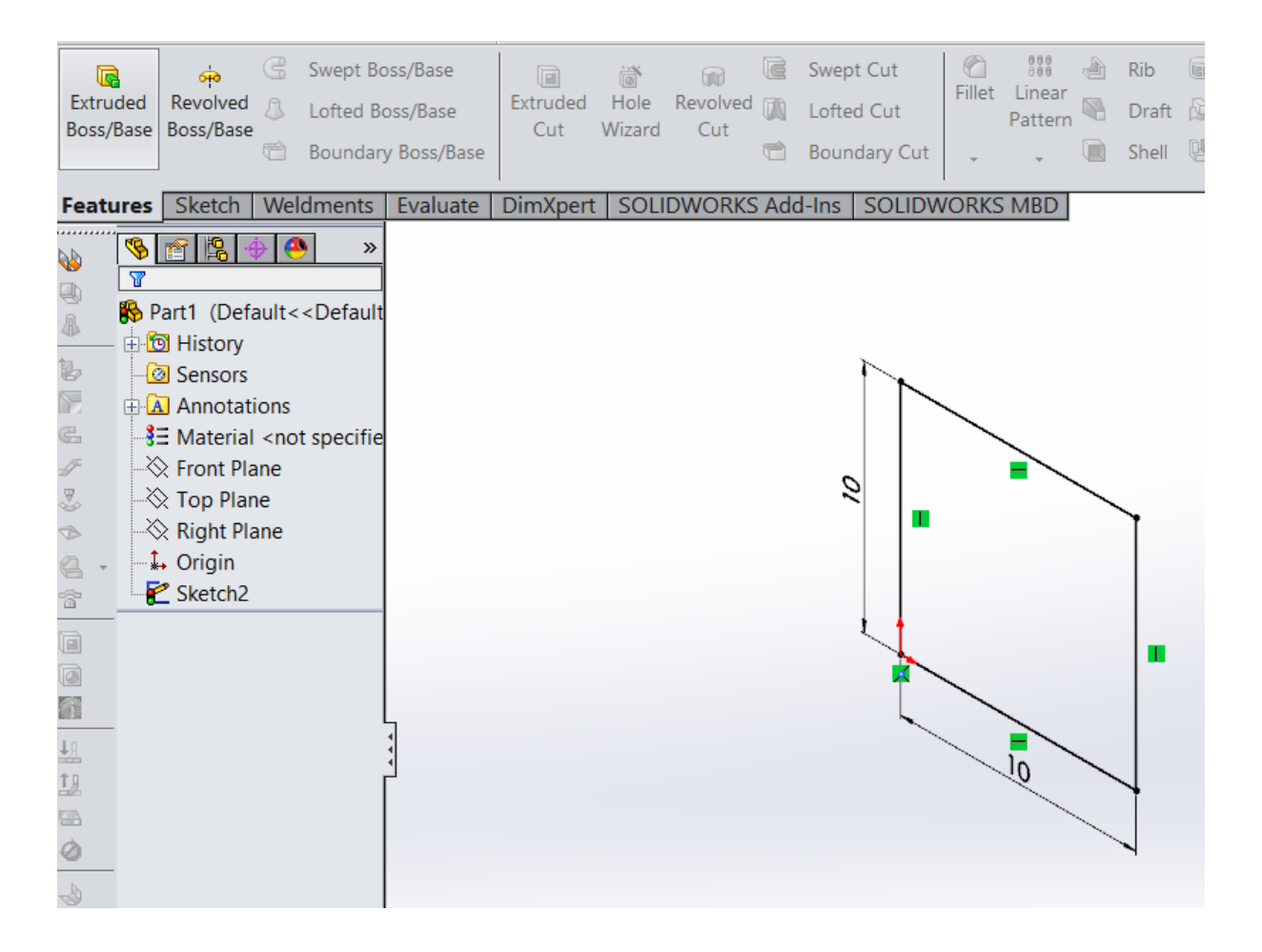

**ภาพที่ 1** การเลือกเมนู Features

6.1.2 เมื่อเข้าสู่การสร้าง Extruded Boss/Base เราสามารถปรับค่าความหนาของชิ้นงานที่ ต้องการได้ โดยเลือกปรับที่ช่อง D1 หรือ Depth เพื่อระบุค่าความหนาที่ต้องการ ในหัวข้อ Direction 1 เป็น การระบุว่าให้ยืดความหนาออกไปในทิศทางด้านเดียว

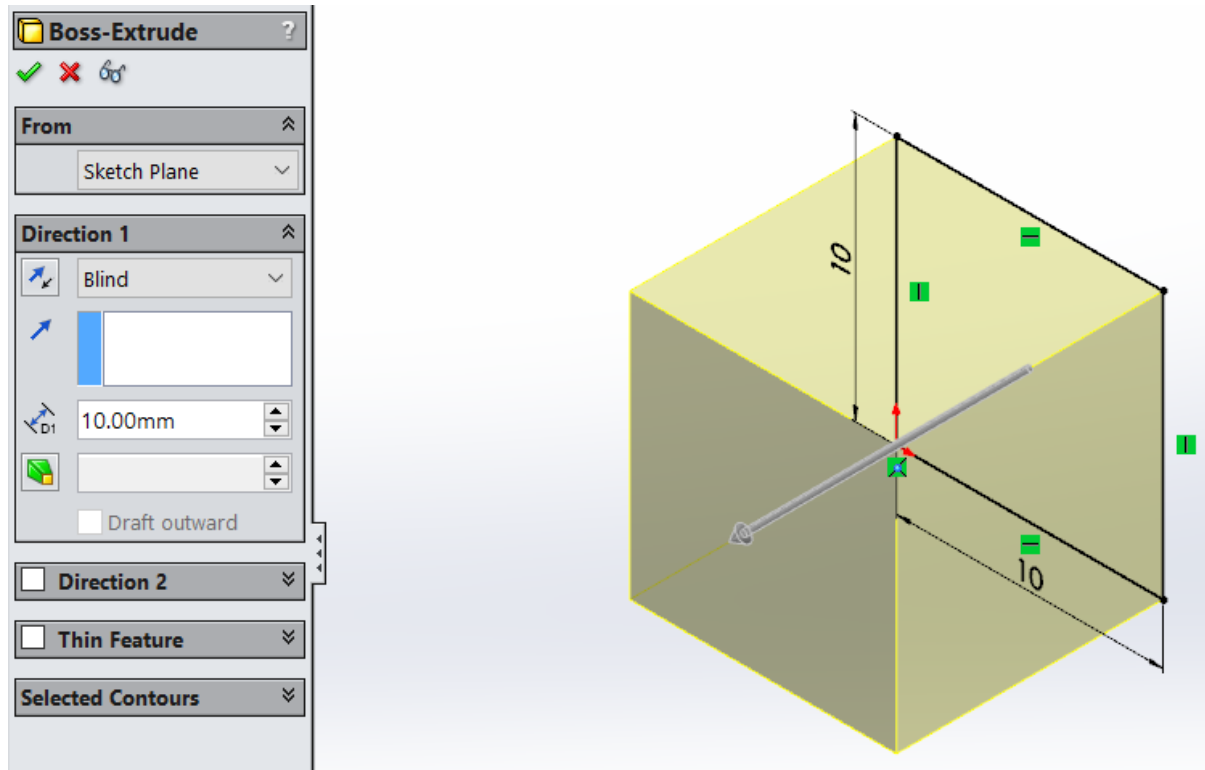

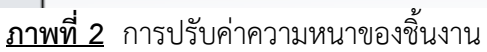

6.1.3 เมื่อได้ความหนาที่ต้องการแล้วให้คลิกที่ OK เพื่อยืนยันการปรับรูปร่างชิ้นงาน

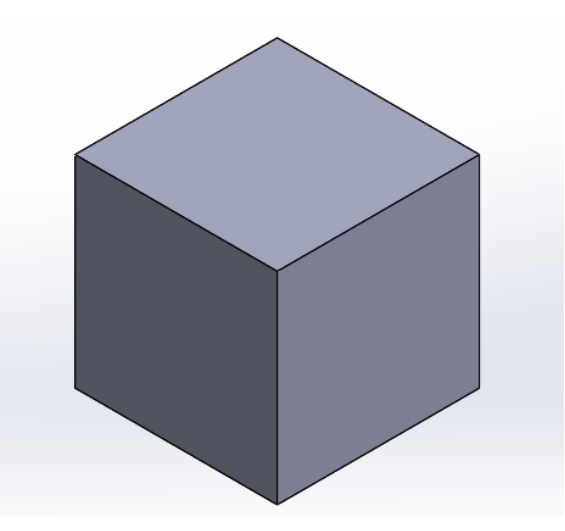

**ภาพที่ 3** ยืนยันการปรับรูปร่าง

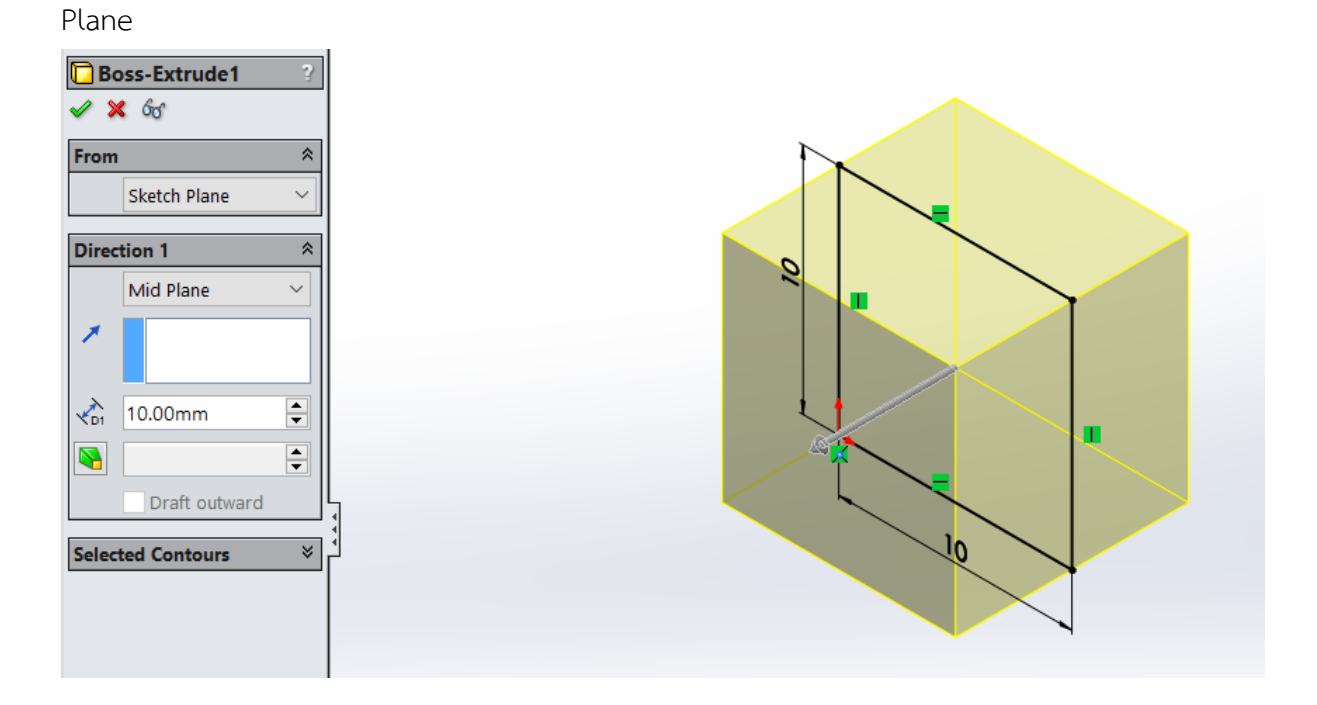

6.1.4 การยืดความหนาพร้อมกันทั้ง 2 ทิศทางทำได้โดยกำหนดใน Property Manager ที่ Mid

**ภาพที่ 4** การยืดความหนาพร้อมกันทั้ง 2 ทิศทาง

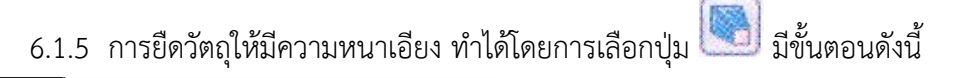

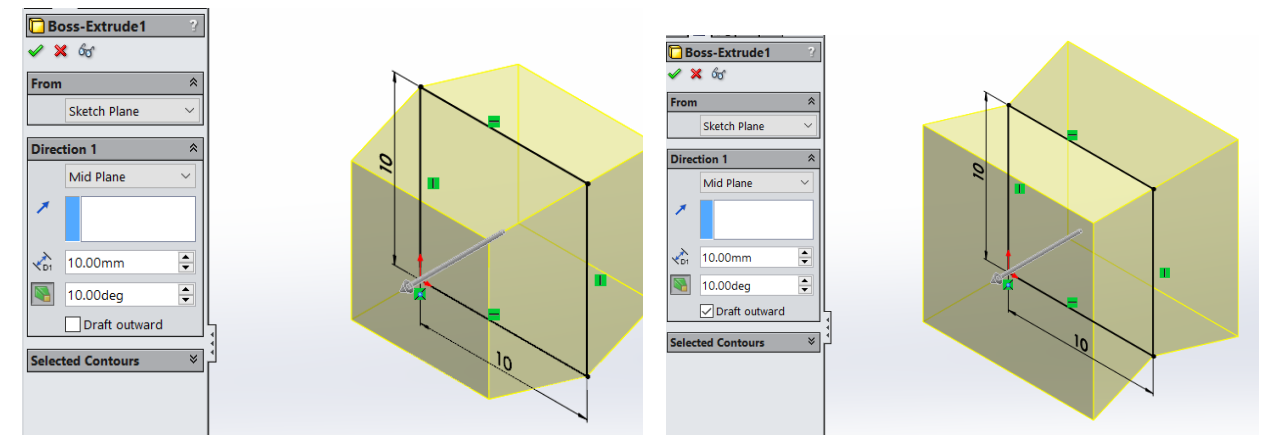

**ภาพที่ 5** การยืดวัตถุให้มีความเอียง

6.1.6 การยืดเฉพาะเส้นขอบด้วย Thin Feature จะเป็นการยืดเฉพาะส่วนของเส้นร่างที่อยู่ขอบ นอก มีลำดับขั้นตอนดังนี้

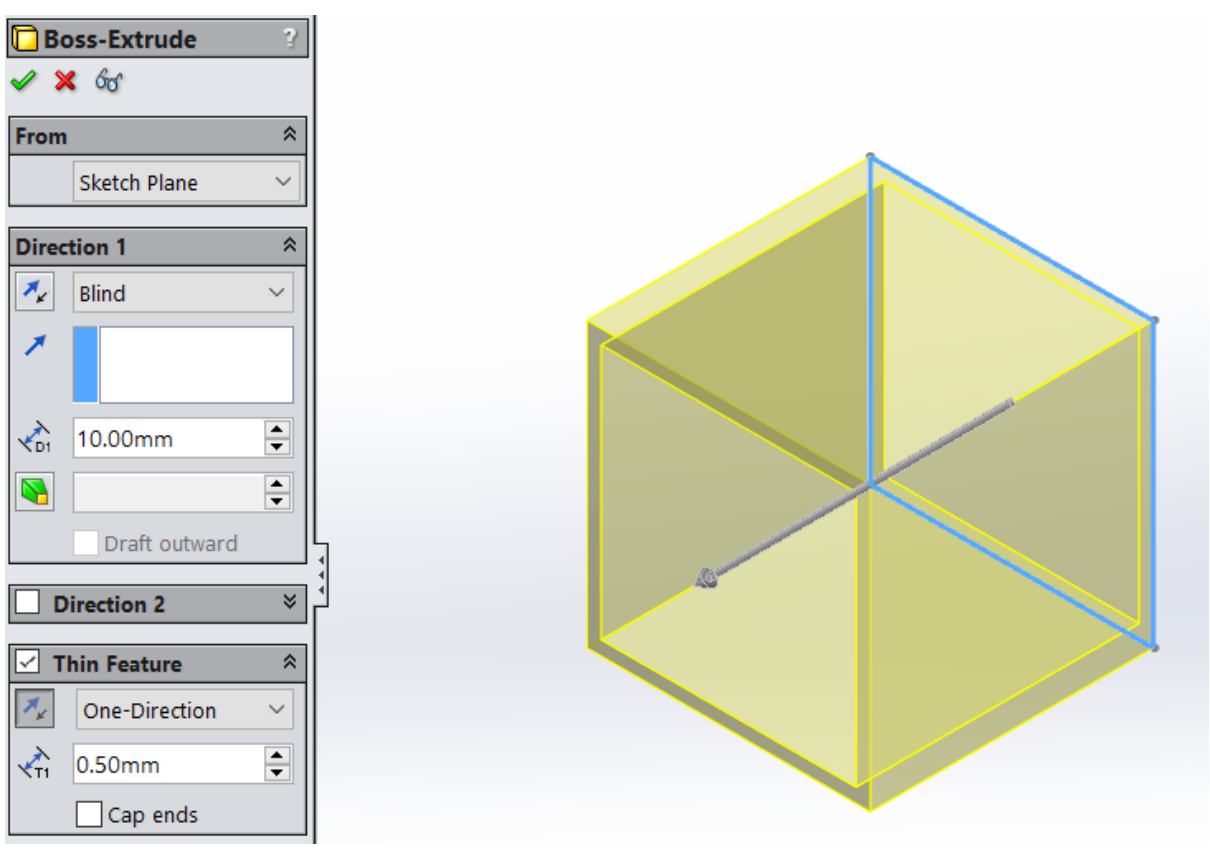

**ภาพที่ 6** การยืดเส้นขอบด้วย Thin Feature

6.1.7 การเจาะชิ้นงานด้วยคำสั่ง Extruded Cut มีลำดับขั้นตอนดังนี้ 1) วาดเส้นร่างที่เราต้องการเจาะบนพื้นผิวของชิ้นงาน

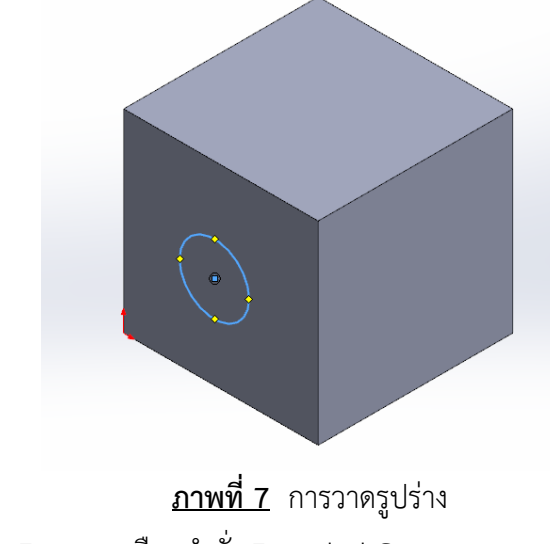

2) เข้าสู่โหมด Feature เลือกคำสั่ง Extruded Cut

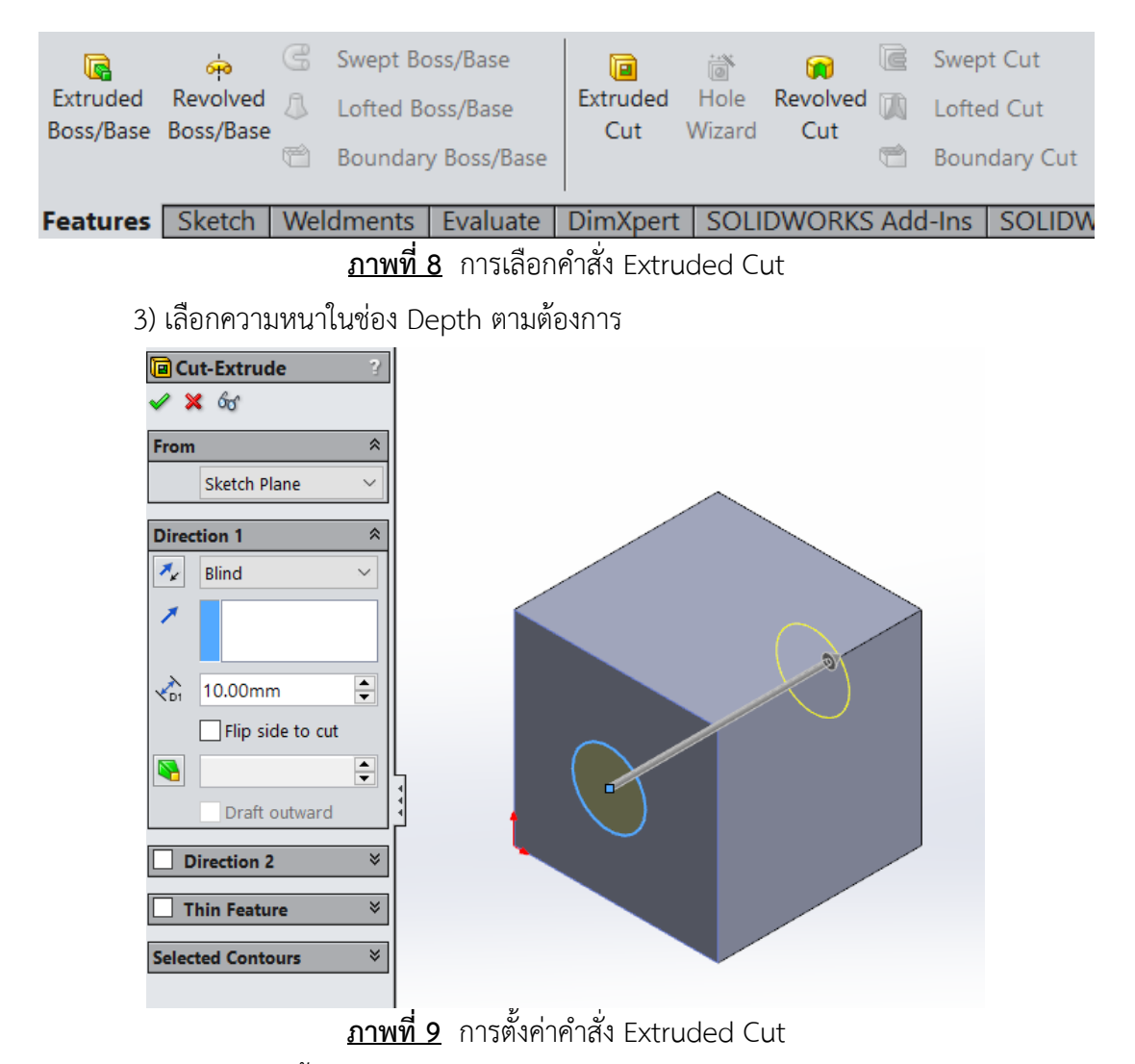

4) กด Ok แล้วชิ้นงานจะมีผลลัพธ์ดังรูป

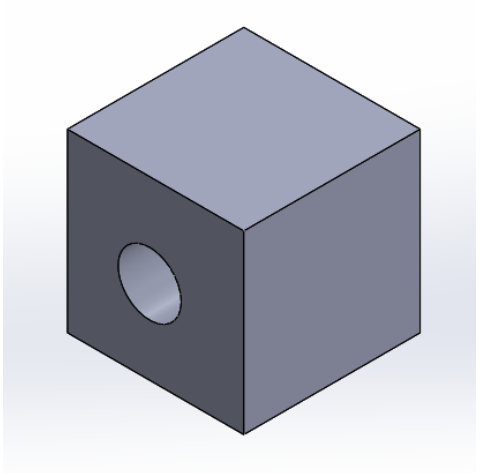

**ภาพที่ 10** การเจาะชิ้นงานด้วย Extruded Cut

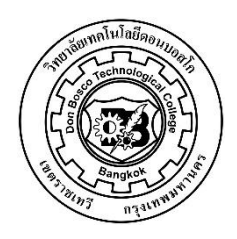

6  **ใบงานที่**\_\_\_1000 – 2005 คอมพิวเตอร์5 ปวช.3

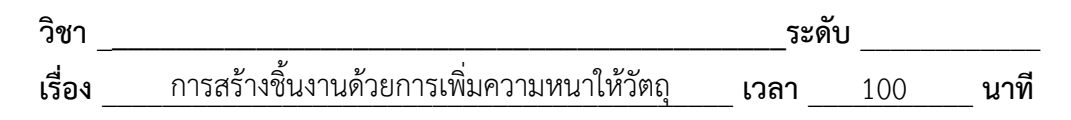

 จงสร้างวัตถุตามแบบที่กำหนดให้  $\overline{25}$ 

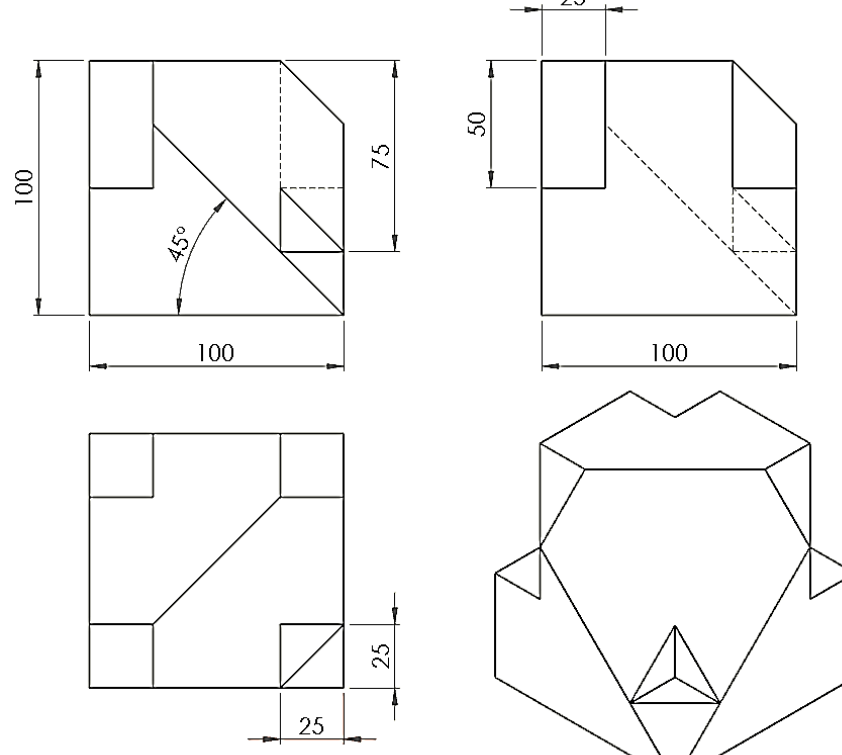

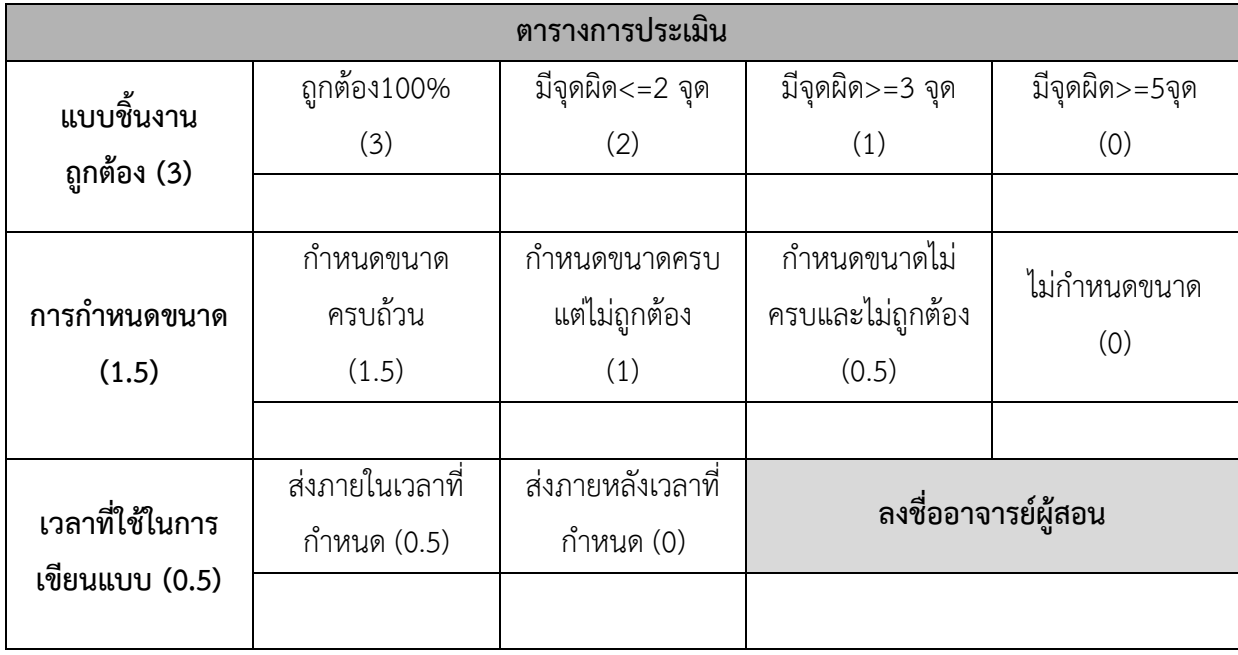

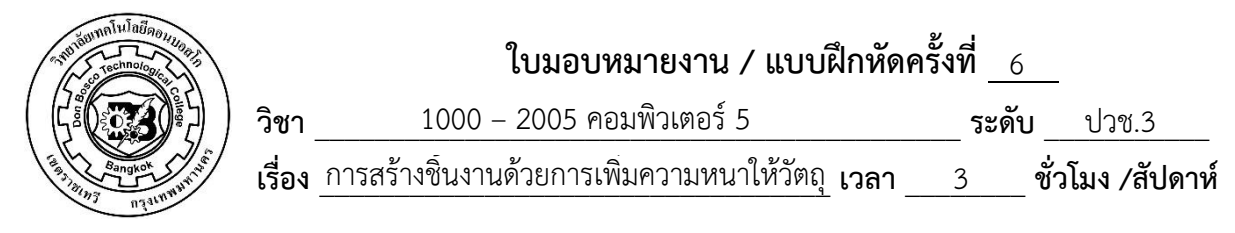

 จงสร้างวัตถุตามแบบที่กำหนดให้

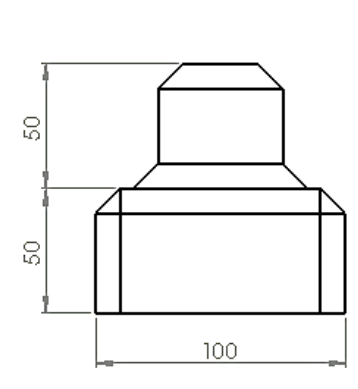

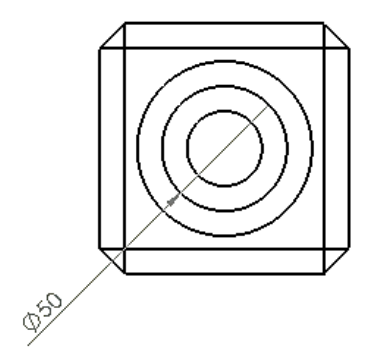

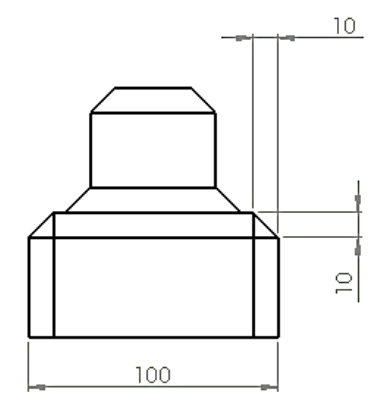

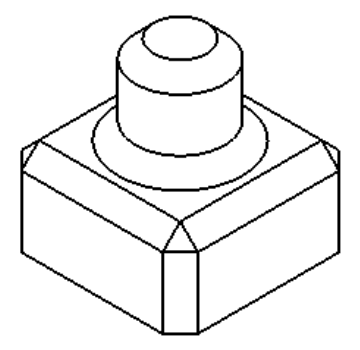